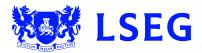

# Pegasus

The online ISIN application system Step 2: Issuer Details June 2017 – Version 1.1

### Disclaimer

London Stock Exchange Plc ("LSE Plc"), acting in its capacity as the National Numbering Agency ("NNA") for the United Kingdom and a full member of the Association of National Numbering Agencies ("ANNA"), is the sole issuer of Great Britain (GB), Jersey (JE), Guernsey (GG) and the Isle of Man (IM) International Securities Identification Numbers ("ISINs") pursuant to ISO 6166.

LSE Plc shall conduct appropriate due diligence on any request for an ISIN. The determination of whether a security is eligible for an ISIN and whether the requestor has supplied appropriate documentation shall be made by LSE Plc in its sole discretion and any such determination shall be final.

LSE Plc shall have no liability in connection with a determination that a security is or is not eligible for an ISIN. The allocation of an ISIN to a particular security is not intended to be and should not be construed as an endorsement of such security or an opinion as to the legal validity of such security.

LSE Plc does not guarantee the accuracy, adequateness or completeness of any data associated with the ISIN and shall not be liable or responsible for any errors or omissions or for the results obtained from the use of any ISIN.

By submitting a request for an ISIN, the applicant: (a) warrants that it has the legal authority to request an identifier on behalf of the issuer of the security that is the subject of the ISIN; (b) warrants that all information supplied shall be true and correct in all material respects; and (c) acknowledges and agrees to this disclaimer.

# Contents

| 27. | Progress tracker: Step 2: Issuer                              | 4  |
|-----|---------------------------------------------------------------|----|
| 28. | Issuer details                                                | 4  |
| 29. | Identify who you are in relation to the fund                  | 5  |
| 30. | If the issuer is a company                                    | 6  |
| 31. | Enter registered address of company                           | 7  |
| 32. | If issuer is a limited liability partnership (LLP)            | 8  |
| 33. | Enter registered address of partnership                       | 9  |
| 34. | Upload company documents                                      | 10 |
| 35. | Upload partnership documents                                  | 11 |
| 36. | Document upload                                               | 12 |
| 37. | Secure encryption                                             | 13 |
| 38. | pTools notarisation                                           | 14 |
| 39. | Confirmation of document uploads                              | 15 |
| 40. | Enter details of beneficial ownership                         | 16 |
| 41. | Enter details of beneficial ownership (continued)             | 17 |
| 42. | Select type of beneficial owner                               | 18 |
| 43. | Details of ownership by a company                             | 19 |
| 44. | Enter company details (continued)                             | 20 |
| 45. | Upload company documents                                      | 21 |
| 46. | pTools notarisation                                           | 22 |
| 47. | Confirmation of document uploads                              | 23 |
| 48. | Confirmation of beneficial ownership by a company             | 24 |
| 49. | Details of ownership by a person of significant control (PSC) | 25 |
| 50. | Confirmation of document uploads                              | 26 |
| 51. | Confirmation of beneficial ownership by a PSC                 | 27 |
| 52. | Registrar name                                                | 28 |
| 53. | Details of the issue                                          | 29 |
| 54. | Details of the issue (continued)                              | 30 |
| 55. | Details of the issue (continued)                              | 31 |
| 56. | Progress tracker: Step 3                                      | 31 |

# 27. Progress tracker: Step 2: Issuer

Figure 4.1

| London<br>Stock Exchange | PEGASUS   | Online ISIN Application Form |          |              | <b>I</b> |
|--------------------------|-----------|------------------------------|----------|--------------|----------|
|                          | Requester | Issuer                       | Security | Confirmation |          |
|                          | 1         | 2                            | 3        | 4            |          |

The tracker appears at the top of Step 2, to indicate that you have moved to Step 2 in the application process.

# 28. Issuer details

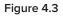

| All item | s marked with an asterisk(*) are mandatory | - |
|----------|--------------------------------------------|---|
|          | ISSUER DETAILS                             |   |
|          | Is the Issuer a Fund?: *                   |   |
|          | ◯ Yes                                      |   |
|          | ◯ No                                       |   |
|          | What is the Issuer?: *                     |   |
|          | Company                                    |   |
|          | Limited Liability Partnership (LLP)        |   |
|          |                                            |   |
|          |                                            |   |

If the Issuer is a fund, click the radio button for "Yes". If not, select "No". If you select "No", **go directly to sub-step 30 (see page 6)**.

# 29. Identify who you are in relation to the fund

Figure 4.4

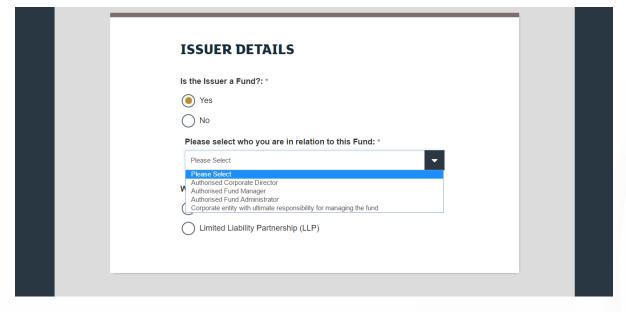

If you selected "Yes", a drop-down menu will appear that enables you to select your role in relation to the fund. Select the appropriate option from the drop-down menu.

### 30. If the issuer is a company

| Figure 4.5 |                                          |                       |
|------------|------------------------------------------|-----------------------|
|            | What is the Issuer?: *                   |                       |
|            | Company                                  |                       |
|            | C Limited Liability Partnership (LLP)    |                       |
|            | Registered Company Name: *               | 0                     |
|            | SEARCH ISSUER BY NAME                    |                       |
|            | Issuer LEI:                              | 0                     |
|            | Country of Incorporation/Registration: * |                       |
|            | Please Select                            |                       |
|            | Company Registration Number: *           | 0                     |
|            | Date of Incorporation / Registration: *  | <ul> <li>●</li> </ul> |
|            | Company Status:                          |                       |
|            | Please Select                            |                       |
|            | Legal Form: *                            |                       |
|            | Please Select                            |                       |

- If the Issuer is a company, click on the "Company" radio button. The page will expand and populate as above in Figure 4.5
- Enter the registered company name.
- Enter the Issuer LEI.
- Select the Country of Incorporation/Registration from the drop-down menu.
- Enter the company registration number.
- Select the Date of Incorporation/Registration from the pop-up calendar.
- Select the company's status from the drop-down menu.
- Select the legal form from the drop-down menu.
- If the Issuer is an LLP, click the "Limited Liability Partnership (LLP)" button, which will direct you to sub-step 32 (see page 8).

## 31. Enter the company's registered address

| Figure 4.6 |                                                                                                    |  |
|------------|----------------------------------------------------------------------------------------------------|--|
|            | Companies registered address<br>Address Line 1: *                                                                                  |  |
|            | Address Line 2:                                                                                                    |  |
|            | Address Line 3:                                                                                                    |  |
|            | City/Town: *                                                                                                    |  |
|            | Postal Code: *                                                                                                    |  |
|            | Country: * 2                                                                                                    |  |
|            | Website:                                                                                                    |  |
|            | Phone:                                                                                                    |  |
|            | Nature of Business:                                                                                                    |  |
|            | Place of Business                                                                                                    |  |
|            | <ul> <li>copy address from registered address above?</li> <li>Details will be copied from the registered address above.</li> </ul> |  |

Enter the company's registered address in the appropriate fields.

If the place of business is the same as the registered address, you don't need to add the details twice. Tick the box

- the second set of address fields will collapse and details will be copied from the registered address you entered.

### 32. If issuer is a limited liability partnership (LLP)

| Figure | 4.7 |
|--------|-----|
|--------|-----|

| What is the Issuer?: *                   |          |  |
|------------------------------------------|----------|--|
| Company                                  |          |  |
| Limited Liability Partnership (LLP)      |          |  |
| Where was the Partnership Formed?: *     |          |  |
| Please Select                            | -        |  |
| Registered Partnership Name?: *          | 0        |  |
| SEARCH ISSUER BY NAME                    |          |  |
| Limited Liability Partnership LEI:       | •        |  |
| Country of Incorporation/Registration: * | _        |  |
| Please Select                            | ▼        |  |
| Partnership Registration Number?: *      | 0        |  |
| Date of Incorporation / Registration: *  | 0        |  |
|                                          | <b> </b> |  |
| Company Status:                          |          |  |
| Please Select                            | -        |  |
| Legal Form: *                            |          |  |
| Please Select                            | -        |  |
|                                          |          |  |

- If the Issuer is a limited liability partnership (LLP), click on the appropriate radio button. The page will expand and populate as above in Figure 4.7
- Select the jurisdiction in which the partnership was formed Great Britain, Jersey, Guernsey or the Isle of Man
   from the drop-down menu.
- Enter the registered partnership name and the limited liability partnership LEI.
- Select the Country of Incorporation/Registration from the drop-down menu.
- Enter the partnership registration number.
- Select the Date of Incorporation/Registration from the pop-up calendar.
- Select the LLP's status from the drop-down menu and its legal form from the drop-down menu.
- If the Issuer is a company, go directly to sub-step 30 (see page 6).

### 33. Enter the partnership's registered address

| Figure 4.8 |                                                             |   |  |
|------------|-------------------------------------------------------------|---|--|
|            | Partnership registered address<br>Address Line 1: *         | 0 |  |
|            | Address Line 2:                                             |   |  |
|            | Address Line 3:                                             |   |  |
|            | City/Town: *                                                |   |  |
|            | Postal Code: *                                              | 0 |  |
|            | Country: * Please Select                                    | 0 |  |
|            | Website:                                                    | 0 |  |
|            | Phone:                                                      | 0 |  |
|            | Nature of Business:                                         | _ |  |
|            | Place of Business                                           |   |  |
|            | copy address from registered address above?                 | _ |  |
|            | • Details will be copied from the registered address above. |   |  |

Enter the partnership's registered address in the appropriate fields.

If the place of business is the same as the registered address, you don't need to add the details twice. Tick the box

- the second set of address fields will collapse and details will be copied from the registered address you entered.

## 34. Upload company documents

Figure 4.9

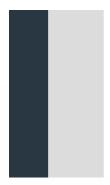

| Upload Supporting Document                                                          | CS* ?                  |
|-------------------------------------------------------------------------------------|------------------------|
| Please ensure that you upload documentation to the correct link a<br>Final version. | ind select if Draft or |
| <b>0</b> out                                                                        | of 3 Completed         |
| Certificate of Incorporation *                                                      | +                      |
| Statement of Issued Share Capital *                                                 | +                      |
| Memorandum of Association / Articles of                                             |                        |

If the Issuer is a Company, you must upload the following documents:

- Certificate of Incorporation
- Statement of Issued Share Capital
- Memorandum of Association/Articles of Association/Model Articles

Click the + sign to the right of each respective document to upload and have it notarised.

## 35. Upload partnership documents

Figure 4.10

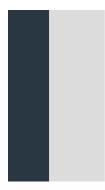

| Upload Supporting Documents *                                                             | ?             |
|-------------------------------------------------------------------------------------------|---------------|
| Please ensure that you upload documentation to the correct link and select Final version. | t if Draft or |
| <b>0</b> out of <b>3</b> C                                                                | ompleted      |
| Partnership Agreement *                                                                   | +             |
| Incorporation Documents* *                                                                | +             |
| Certificate of Registration of Partnership *                                              | +             |

If the Issuer is a Limited Liability Partnership (LLP), you must upload the following documents:

- Partnership Agreement
- Incorporation Documents
- Certificate of Registration of Partnership

Click the + sign to the right of each respective document to upload and have it notarised.

### 36. Document upload

#### Figure 4.11

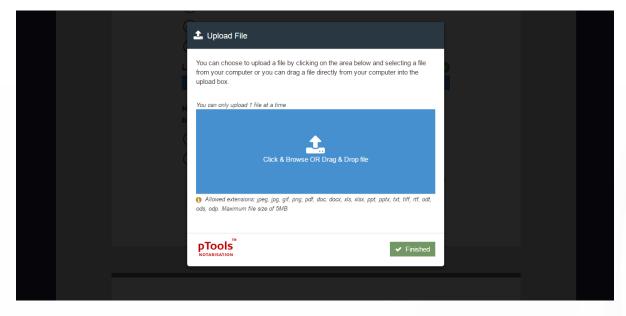

The pTools Notarisation Upload File window will appear.

You may choose to upload by clicking on the blue upload box and selecting a file from your computer or by dragging it directly from your computer into the blue upload box.

You can only upload one file at a time.

Compatible file extensions: jpeg, jpg, gif, png, pdf, doc, docx, xls, xlsx, ppt, pptx, txt, tiff, rtf, odt, ods, odp.

Maximum file size: 5MB.

## 37. Secure encryption

#### Figure 4.12

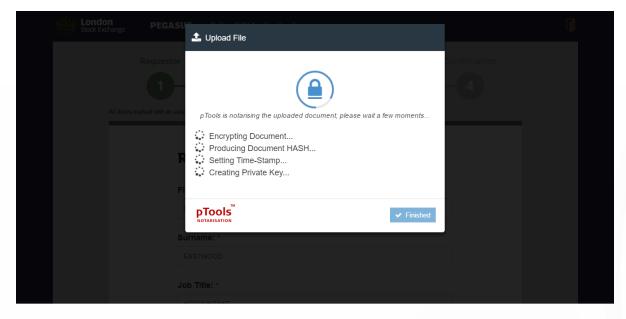

pTools Notarisation tool will now encrypt the document, produce a document HASH, set a Time Stamp and creates a Private Key to ensure the highest levels of security.

# 38. pTools notarisation

#### Figure 4.13

| 🛓 Upload File |                                                                      |   |
|---------------|----------------------------------------------------------------------|---|
|               | <b>~</b>                                                             |   |
|               | Notarisation Complete                                                |   |
| File Name:    | PartnershipAgreement.pdf                                             |   |
| P Extension:  | .pdf                                                                 |   |
| Time Stamp:   | 24/04/2017 17:40:59                                                  |   |
| Public Key:   | 9a9c2f61-dd6f-4319-a516-0de4d58452ed                                 | d |
| SHA256:       | C1A50A5F9725052FBAE6EBD5569ED1881963C<br>E226CA2C5AFF0359633A4DAA478 |   |
|               | ✓ Finished                                                           |   |

The pTools Notarisation tool will notify you once the Notarisation is complete.

It includes the file name, the extension type, the Time Stamp, the Public Key and the HASH.

### 39. Confirmation of document uploads

| Figure | 4.14 |
|--------|------|
|--------|------|

| Please ensure that you upload documentation to the correct link and select if Final version.                                                                                                    |         |
|----------------------------------------------------------------------------------------------------|---------|
| 3 out of 3 Cor<br>Partnership Agreement *<br>Partnership Agreement.pdf<br>SHA256 HASH: C1450AFF9725002FBAE6EB05509ED1881963CE226CA2C5AFF0359633A4DAA478<br>Fublic Key: 99622f61-ad6f-4319-a516-0644d58452ed<br>Draft<br>Final | npleted |
| Incorporation Documents**  Incorporation Documents.pdf SHA256 HASH: CB0A9A78909F35C45FD4FEE27E1A1D0520D738A877315DBA64DA440A0F719311 Public Key: 404104f6-a953-4389-8086-4be4ad0ac421  Draft  Final  Final                    | Ŵ       |
| Certificate of Registration of Partnership * CertificateofRegistration.pdf SH4296 HASH: A85058624F32A10731474434B781FC1D5D8B8209FC4F8EEBD02291EEA2F07AD3 Public Key: Daft Final Final                                         | ۵       |

Repeat the File Upload and pTools Notarisation process for each required document.

Once this is completed for an LLP, you should see the uploads confirmed along with corresponding HASH and Public Keys as demonstrated above in Figure 4.14

It will appear similar for a company document upload.

The names of the documents, however, will differ accordingly.

# 40. Enter details of beneficial ownership

Figure 4.15

| Benefici                              | ial Ownership                                                   | ?          |
|---------------------------------------|-----------------------------------------------------------------|------------|
| Please complete f<br>documentation,wh | Beneficial Ownership information and upload<br>here applicable. | supporting |
| Is the Issuer a                       | subsidiary or a wholly owned subsi                              | diary?: *  |
| lf Yes, please pop                    | pulate the section below                                        |            |
| Yes                                   |                                                                 |            |
| No No                                 |                                                                 |            |
| Owners                                | % Owned                                                         |            |
|                                       | No beneficial owners have been ac                               | lded       |
|                                       |                                                                 |            |

If the Issuer is a a subsidiary or a wholly owned subsidiary, click the radio button for "Yes". If not, select "No". If you select "No", go directly to sub-step 52 (see page 28).

# 41. Enter details of beneficial ownership (continued)

Figure 4.16

| Beneficia                                  | l Ownership                                                  | ?       |
|--------------------------------------------|--------------------------------------------------------------|---------|
| Please complete Ben<br>documentation,where | neficial Ownership information and upload supple applicable. | porting |
| Is the Issuer a sul                        | bsidiary or a wholly owned subsidiar                         | y?:*    |
| Yes                                        |                                                              |         |
| ◯ No                                       |                                                              |         |
| Owners                                     | % Owned                                                      |         |
| Ν                                          | No beneficial owners have been added                         | I       |
| + Add Owner                                |                                                              |         |
|                                            |                                                              |         |
|                                            |                                                              |         |

If you select "Yes", a blue "+ Add Owner" button will appear.

Click the blue "+ Add Owner" button to add a beneficial owner.

# 42. Select type of beneficial owner

Figure 4.17

| i Fill Beneficial Ownership Details                        |  |
|------------------------------------------------------------|--|
| Is it a Company or Person of Significant Control (PSC)?: * |  |
| Company Person of Signifcant Control (PSC)                 |  |
| * Cancel                                                   |  |
|                                                            |  |
|                                                            |  |
|                                                            |  |
|                                                            |  |
|                                                            |  |

Click on the appropriate radio button to indicate whether the beneficial owner is a company or a person of significant control (PSC).

If you select "Company", go directly to sub-step 43 (see page 19).

If you select "Person of Significant Control (PSC)", go directly to sub-step 51 (see page 27).

## 43. Details of ownership by a company

Figure 4.18

|   | Certificate of Registration of Partnership *                           |   |  |
|---|------------------------------------------------------------------------|---|--|
|   | Is it a Company or Person of Significant Control (PSC)?: *             |   |  |
|   | Person of Signifcant Control (PSC) Parent Company Name: * ACME LIMITED | ? |  |
|   | Ownership %: *                                                         |   |  |
| P | Address Line 1: * 12 STREET STREET                                     | 0 |  |
|   | Address Line 2:                                                        |   |  |
|   |                                                                        |   |  |

If you selected "Company", fields will appear as in Figure 4.18 above.

Populate the appropriate fields with the parent company name, the ownership percentage and the address.

# 44. Enter company details (continued)

Figure 4.19

|                   | Is the Issuer a listed Company?: *                                                                                                    | ?      |  |   |
|-------------------|----------------------------------------------------------------------------------------------------|--------|--|---|
|                   | • Yes                                                                                                    |        |  |   |
|                   | ○ No                                                                                                    |        |  |   |
|                   | Exchange: *                                                                                                    |        |  |   |
|                   | Great Britain - XLON - LONDON STOCK EXCHANGE, THE                                                                                                    | -      |  |   |
| P<br>d<br>l<br>ls | Great Britain - WCLK - ICAP WCLK<br>Great Britain - XUTA - ALTEX-ATS<br>Great Britain - XALT - ALTEX-ATS<br>Great Britain - XCOR - ICMA<br>Great Britain - XCOR - ICMA<br>Great Britain - XGCX - GLOBAL COAL LIMITED<br>Great Britain - XGCX - GLOBAL COAL LIMITED<br>Great Britain - XGCX - GLOBAL COAL LIMITED<br>Great Britain - XGGX - GLOBAL COAL LIMITES EXCHANGE<br>Great Britain - XGSX - GLOBAL DERIVATIVES EXCHANGE<br>Great Britain - XGSX - GLOBAL SECURITIES EXCHANGE<br>Great Britain - XGSX - GLOBAL SECURITIES EXCHANGE<br>Great Britain - XGSX - GLOBAL SECURITIES EXCHANGE<br>Great Britain - XLBM - LONDON BULLION MARKET, THE<br>Great Britain - XLBM - LONDON BULLION MARKET, THE<br>Great Britain - XLDX - LONDON DERIVATIVES EXCHANGE<br>Great Britain - XLDX - LONDON DERIVATIVES EXCHANGE<br>Great Britain - XLDX - LONDON METAL EXCHANGE<br>Great Britain - XLME - LONDON METAL EXCHANGE<br>Great Britain - XLME - LONDON STOCK EXCHANGE, THE | IARKET |  | • |
| li (              | ✓ Update X Cancel                                                                                                    |        |  |   |

If the Issuer is a listed company, click the "Yes" radio button.

Select the appropriate exchange from the drop-down menu.

### 45. Upload company documents

Figure 4.20

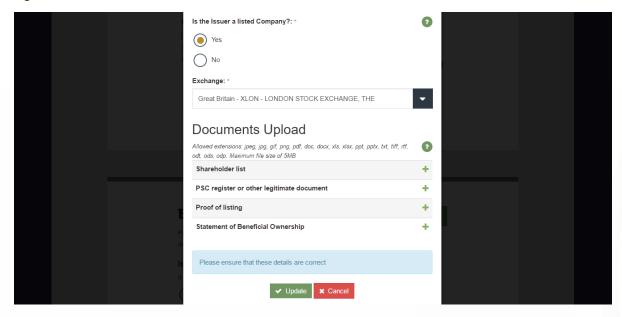

You must upload the following documents:

- Shareholder list
- PSC register or other legitimate document
- Proof of listing
- Statement of Beneficial Ownership

Click the + sign to the right of each respective document to upload and have it notarised.

Go directly to sub-steps 36 and 37 (see pages 12 and 13 respectively) and follow the instructions for Document Upload.

## 46. pTools notarisation

Figure 4.23

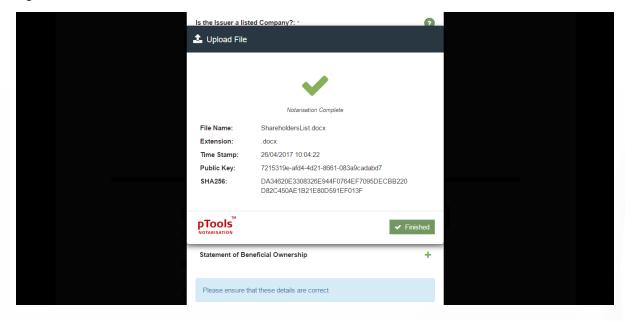

The pTools Notarisation tool will notify you once the Notarisation is complete.

It includes the file name, the extension type, the Time Stamp, the Public Key and the HASH.

### 47. Confirmation of document uploads

Figure 4.24

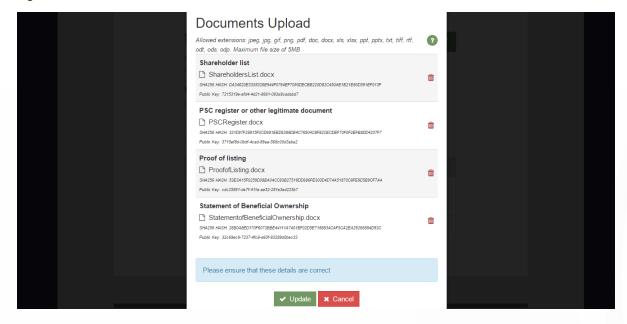

Repeat the File Upload and pTools Notarisation process for each required document.

You will see the uploads confirmed along with corresponding HASH and Public Keys as demonstrated above in Figure 4.24

# 48. Confirmation of beneficial ownership by a company

Figure 4.25

| Beneficial Owner                                                       | rship                              |         | ? |
|------------------------------------------------------------------------|------------------------------------|---------|---|
| Please complete Beneficial Ownershi<br>documentation,where applicable. | p information and upload support   | ing     |   |
| Is the Issuer a subsidiary or a                                        | wholly owned subsidiary?           | *       |   |
| If Yes, please populate the section be                                 | low                                |         |   |
| Yes                                                                    |                                    |         |   |
| ◯ No                                                                   |                                    |         |   |
| If you change the selection above,                                     | then all beneficial owners will be | removed |   |
| Owners                                                                 | % Owned                            |         |   |
| ACME LIMITED                                                           | 100%                               |         | × |
| + Add Owner                                                            |                                    |         |   |

The Company will now be listed as an owner along with its percentage ownership, as demonstrated in Figure 4.25 above.

# 49. Details of ownership by a person of significant control (PSC)

Figure 4.26

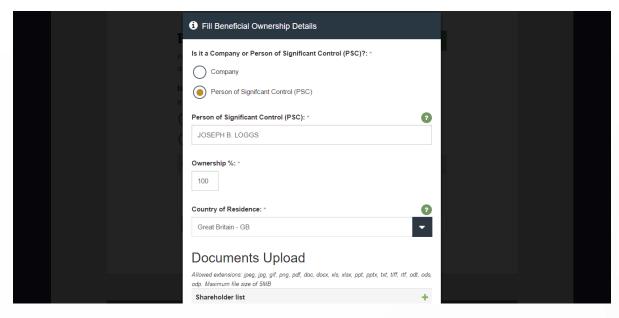

Enter Name of "Person of Significant Control (PSC)".

Enter Ownership percentage.

Select Country of Residence from the drop down menu.

Continue onto the Documents Upload, go directly to 36 on Page 12 and follow the upload

process through to 37 on Page 13.

### 50. Confirmation of document uploads

Figure 4.27

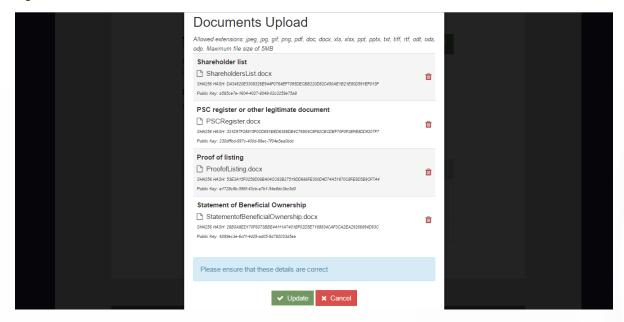

Repeat the File Upload and pTools Notarisation process for each required document.

You will see the uploads confirmed along with corresponding HASH and Public Keys as demonstrated above in Figure 4.27.

# 51. Confirmation of beneficial ownership by a PSC

Figure 4.28

| <b>Beneficial Owne</b>                                               | ership                          |                 | ? |
|----------------------------------------------------------------------|---------------------------------|-----------------|---|
| Please complete Beneficial Owners<br>documentation,where applicable. | hip information and upload su   | upporting       |   |
| Is the Issuer a subsidiary or                                        | a wholly owned subsidi          | ary?: *         |   |
| If Yes, please populate the section I                                | below                           |                 |   |
| Yes                                                                  |                                 |                 |   |
| No                                                                   |                                 |                 |   |
| If you change the selection above                                    | e, then all beneficial owners w | vill be removed |   |
| Owners                                                               | % Owned                         |                 |   |
| JOSEPH B. LOGGS                                                      | 100%                            |                 | × |
| + Add Owner                                                          |                                 |                 |   |
|                                                                      |                                 |                 |   |
|                                                                      |                                 |                 |   |
|                                                                      |                                 |                 |   |

The PSC will now be listed as an owner along with their percentage ownership, as demonstrated in Figure 4.28 above.

# 52. Registrar name

Figure 4.29

| Registrar Name: *                                                          | 6 |
|----------------------------------------------------------------------------|---|
| Bank of England - Great Britain                                            | - |
| Anson Registrars Limited                                                   | - |
| Anson Registrars Ltd - Guernsey                                            |   |
| Assets International Management PLC - Great Britain                        |   |
| Avenir Registrars - Great Britain                                          |   |
| Bank of England - Great Britain                                            |   |
| Bank of Ireland Securities Services (Jersey)Ltd - Jersey                   |   |
| BNP Paribas Fund Services Jersey Ltd - Jersey                              |   |
| Boston Ltd - Isle of Man                                                   |   |
| Butterfield Fund Managers (Guernsey)Ltd - Guernsey                         |   |
| Butterfield Fund Services (Bermuda) Ltd - Bermuda                          |   |
| Capita Asset Services - Beckenham                                          |   |
| Capita Asset Services - Guernsey<br>Capita Asset Services - Huddersfield   |   |
| Capita Asset Services - Huddersheld<br>Capita Asset Services - Isle of Man |   |
| Capita Asset Services - Isle of Man                                        |   |
| Capita IRG (London)                                                        |   |
| Capita IRG (Offshore) Limited                                              |   |
| Capita Registrars (Ireland) Ltd - Ireland                                  |   |
| Carey Commercial Ltd - Guernsey                                            |   |
| Chamberlain Fund Services Ltd - Isle of Man                                |   |

Select the appropriate Registrar from the drop down menu.

### 53. Details of the issue

#### Figure 4.30

| Depository for the Issue:                        | • |
|--------------------------------------------------|---|
| Euroclear UK & Ireland ONLY                      |   |
| Euroclear UK & Ireland & Other CSD/ISD           |   |
| Euroclear (Luxembourg)                           |   |
| Other CSD                                        |   |
| O Depository Trust & Clearing Corporation (DTCC) |   |
| O Private                                        |   |
| Transfer/Paying Agent for the issue:             | 0 |
| Is it an IPO?: *                                 |   |
| Yes                                              |   |
| ○ No                                             |   |

Select the Depository for the Issue by clicking on the appropriate radio button.

Enter the name of the Transfer/Paying Agent for the Issue in the appropriate field.

Click the "Yes" or "No" radio button to indicate whether the issue is an Initial Public Offering (IPO) or not.

# 54. Details of the issue (continued)

Figure 4.31

| Great Britain - XLON - LONDON STOCK EXCHANGE, THE                 |                                       |
|-------------------------------------------------------------------|---------------------------------------|
| Great Britain - WCLK - ICAP WCLK                                  | -                                     |
| Great Britain - WINS - WINTERFLOOD SECURITIES LIMITED             |                                       |
| Great Britain - XALT - ALTEX-ATS                                  |                                       |
| Great Britain - XCOR - ICMA                                       |                                       |
| Great Britain - XEDX - EDX LONDON LIMITED                         |                                       |
| Great Britain - XGCL - GLOBAL COAL LIMITED                        |                                       |
| Great Britain - XGCX - GLOBAL COMMODITIES EXCHANGE                |                                       |
| Great Britain - XGDX - GLOBAL DERIVATIVES EXCHANGE                |                                       |
| Great Britain - XGFI - GFI BASISMATCH                             |                                       |
| Great Britain - XGSX - GLOBAL SECURITIES EXCHANGE                 |                                       |
| Great Britain - XIPE - INTERNATIONAL PETROLEUM EXCHANGE           |                                       |
| Great Britain - XJWY - JIWAY EXCHANGE LTD                         |                                       |
| Great Britain - XLBM - LONDON BULLION MARKET, THE                 |                                       |
| Great Britain - XLCH - LCH.CLEARNET LTD                           |                                       |
| Great Britain - XLDN - EURONEXT - EURONEXT LONDON                 |                                       |
| Great Britain - XLDX - LONDON DERIVATIVES EXCHANGE                |                                       |
| Great Britain - XLIF - EURONEXT LIFFE                             |                                       |
| Great Britain - XLME - LONDON METAL EXCHANGE                      |                                       |
| Great Britain - XLOD - LONDON STOCK EXCHANGE - DERIVATIVES MARKET |                                       |
| Great Britain - XLON - LONDON STOCK EXCHANGE, THE                 | · · · · · · · · · · · · · · · · · · · |

Select the Exchange/Trading venue to which the application has been from the drop-down menu.

### 55. Details of the issue (continued)

| Figure 4.32                    |                                                                       |          |
|--------------------------------|-----------------------------------------------------------------------|----------|
|                                | Application has been made to list on which Exchange/ Trading venue: * | 0        |
|                                | Great Britain - XLON - LONDON STOCK EXCHANGE, THE                     | •        |
|                                | Proposed Listing Date: *                                              | 0        |
|                                | 05/05/2017                                                            | <b>*</b> |
|                                | Proposed Exchange / Trading Symbol:                                   | 0        |
|                                | 1                                                                     |          |
|                                | Back Next                                                             |          |
|                                |                                                                       |          |
|                                |                                                                       |          |
| PRIVACY AND COOKIE POLICY DISC | LAIMER ACCESSIBILITY                                                  |          |
|                                | © 2017 London Stock Exchange Group plc. All rights reserved           |          |

- Select the Proposed Listing Date from the pop-up calendar.
- Enter the Proposed Exchange/Trading Symbol in the appropriate field.
- Click "Next" to proceed.

You have successfully completed Step 2: Issuer.

# 56. Progress tracker: Step 3

#### Figure 4.33

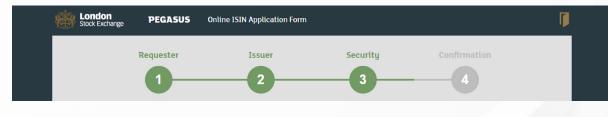

You are now on Step 3: Security.

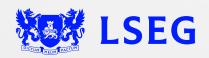

LSG2681438/12-22